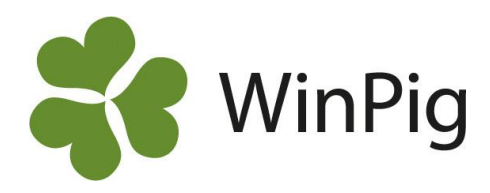

### <span id="page-0-0"></span>Kom igång med WinPig Sugg

Denna skrift är en enkel guide för hur du kommer igång med ditt WinPig Sugg-program. Den egentliga manualen finns inbyggd i programmet.

### Innehåll

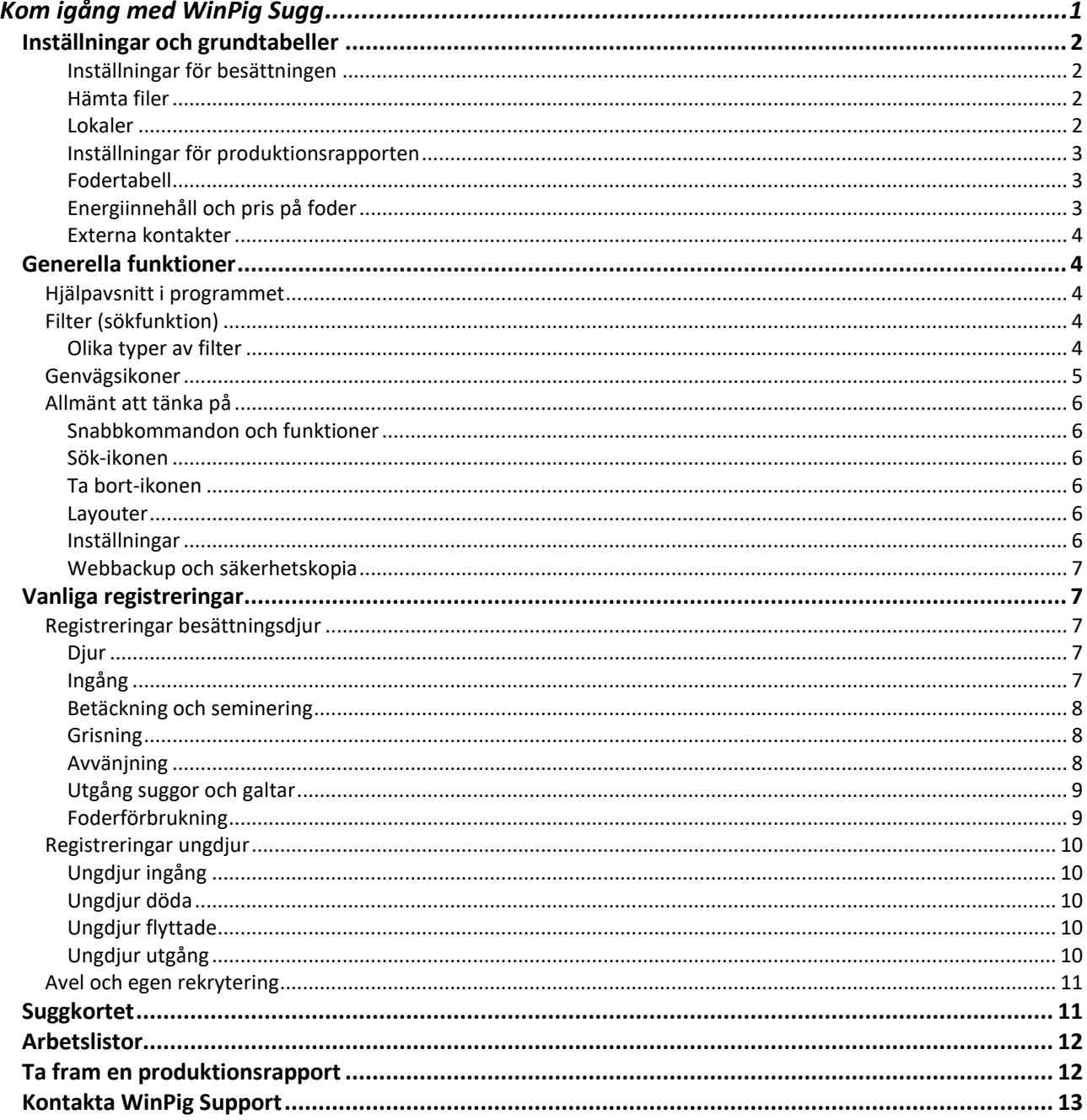

<span id="page-0-1"></span>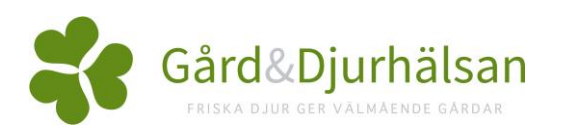

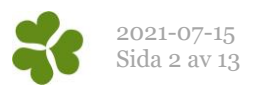

## Inställningar och grundtabeller

Under detta avsnitt beskrivs de viktigaste grundinställningarna i programmet. Dessa kan när som helst redigeras. Beroende på om du startar din besättning i programmet från början eller om du fått den konverterad från PigWin Sugg, kan det se lite olika ut under de allmänna inställningarna. I denna beskrivning utgår vi från att du startar upp din besättning från början.

#### <span id="page-1-0"></span>Inställningar för besättningen

Under Generellt, Besättning fyller du i besättningens uppgifter. Databasnamnet kan du inte ändra, utan börja i rutan Namn. Står det Default kan du ta bort det och istället skriva ditt eller besättningens namn. Fortsätt att fylla i övriga kolumner på raden. Den sista kolumnen, PigWin, ska dock lämnas orörd. Den har med konverteringen att göra.

Lämna övriga rader tomma, dessa används enbart om du har flera besättningar som du arbetar med.

#### <span id="page-1-1"></span>Hämta filer

Under Generellt, Hämta kan du hämta hem olika filer till ditt program, t.ex. semingaltregister, externa kontakter samt foderlista. Filerna som du kan hämta uppdateras kontinuerligt men du måste aktivt gå till menyvalet Hämta och hämta hem dem.

#### <span id="page-1-2"></span>Lokaler

*Bild 1. Lokaler*

Under menyn Generellt finns Lokaler. Med lokaler menas driftsplatser (om man har flera), stallar, avdelningar och boxar. I WinPig skapar man en struktur av dessa och talar om hur de är relaterade till varandra. Hur detaljerad denna indelning görs är valfritt. Det som krävs för att du ska kunna använda ditt program fullt ut är att du skapar en lokal för hela besättningen samt en för tillväxtgrisarna.

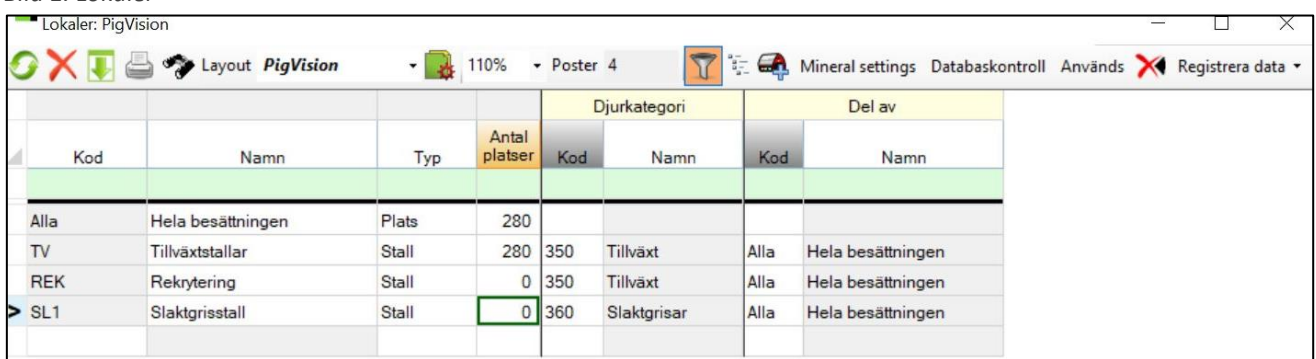

Fyll i följande för att lägga upp en lokal:

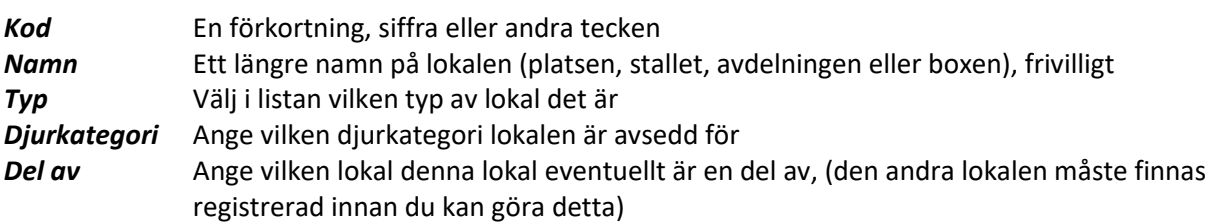

För "Djurkategori" och "Del av" används Sök-ikonen (kikaren) för att söka i befintlig lista. Stå i fältet när du klickar på ikonen.

För att du i programmet ska kunna filtrera på lokal krävs det att antalet siffror i boxens kod är samma på alla boxar. Har du boxar som heter upp tom 1000 (dvs. fyra siffror) rekommenderar vi alltså att börja med att kalla de första boxarna 0001, 0002 osv. Vill du skapa flera boxar samtidigt kan du använda dig av ikonen

 $\bigoplus$  "Skapa flera lokaler". Se mer om detta i våra instruktionsfilmer på www.winpig.se

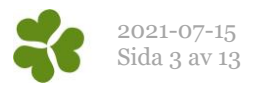

#### <span id="page-2-0"></span>Inställningar för produktionsrapporten

För att kunna göra produktionsrapporten behövs vissa inställningar. Under Generellt hittar du Produktionsrapport, se bild 2.

*Bild 2. Inställningar för produktionsrapport.*

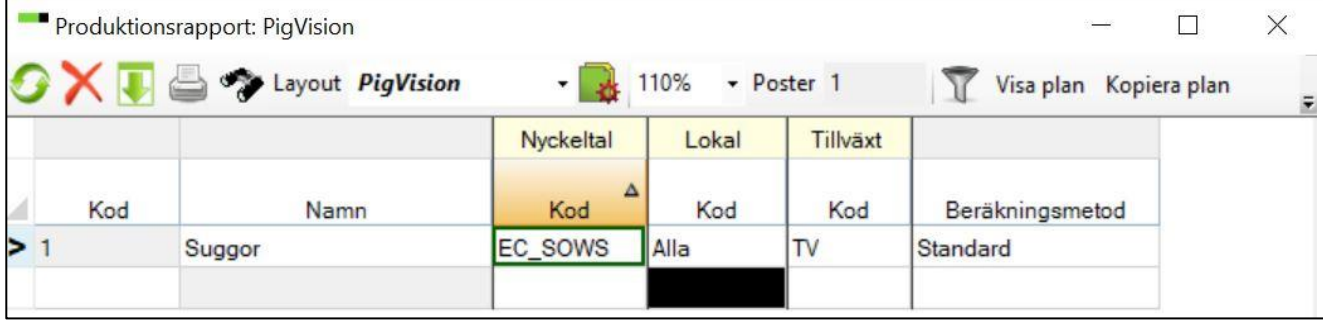

Fyll i ditt fönster så att det ser ut som bild 4. Lokal ska vara den lokal du angett för hela besättningen, kanske gårdsnamnet, och under Tillväxt ska du ange den lokal du angett för tillväxtgrisarna.

#### <span id="page-2-1"></span>Fodertabell

I programmet finns en standardtabell med de vanligaste foderingredienserna och färdigfodren, den ligger under menyvalet Övrigt, Fodertabell. Fodertabellen följer inte med programmet automatiskt. Du bör hämta en fodertabell och läsa in den till din besättning genom att gå till menyvalet Generellt, Hämta, Foderlista. Välj den senaste versionen.

#### <span id="page-2-2"></span>Energiinnehåll och pris på foder

I fodertabellen finns från början inga energiinnehåll eller priser. Energiinnehållet läggs in manuellt i fodertabellen för de foder man använder. Priset kan antingen läggas in i fodertabellen eller i samband med registreringen av foderåtgång.

Registrera energiinnehållet i enheten nettoenergi (MJ NE). WinPigs beräkningar är anpassade efter nettoenergi.

De foder som finns i standardtabellen börjar alla med en bokstav som beror på vad det är för ingrediens eller vilken foderleverantören är. Vid en uppdatering kan alla koder som innehåller bokstäver komma att ändras. Lägger du upp egna foder i fodertabellen rekommenderar vi därför att du bara använder siffror mellan 1-9999.

**Giltighet** - WinPig kan hantera att priser och energiinnehåll varierar mellan olika tidsperioder. Ange därför alltid ett datum från vilket priset är aktuellt.

*Bild 3. Fodertabell.*

Lägg in pris/energi i fodertabellen så här:

- 1. Leta reda på det foder du vill ändra/komplettera. Använd gärna filter-raden. F\* ger t.ex. alla foder vars kod börjar på F.
- 2. Dubbelklicka i fältet Giltig från. En tabell visas med de uppgifter som eventuellt finns inlagda förut. Skriv en ny rad med det datum som priset /energiinnehållet ska gälla från. Låt den gamla raden ligga kvar.

Om det tidigare varit ifyllt både pris och energi måste båda fyllas i fortsättningsvis Annars får det värdet 0.

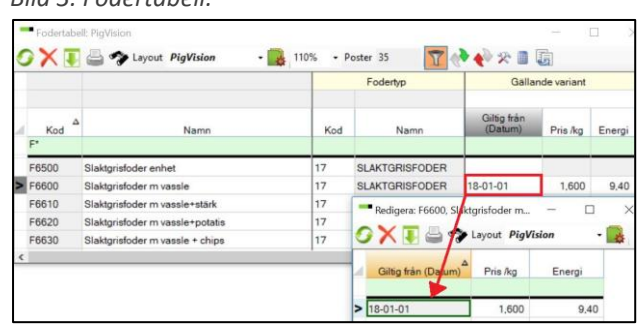

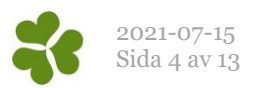

#### <span id="page-3-0"></span>Externa kontakter

Under menyvalet Generellt – Externa kontakter finns information om slakterier och livdjursäljare. Där är det tänkt att du ska komplettera med andra externa kontakter t.ex. rådgivare, veterinärer, gårdar du har mellangårdsavtal med eller gårdar du säljer livdjur till. Detta är en förutsättning för att du sedan ska kunna göra registreringar av djur som flyttats till eller från besättningen enligt Jordbruksverkets regler.

Läs mer om externa kontakter i hjälpen i programmet under avsnitt 1. Generellt – 8. Externa kontakter. Till exempel *om hur du ställer in så att en säkerhetskopia eller någon rapport även skickas till din rådgivare eller veterinär.*

### <span id="page-3-1"></span>Generella funktioner

### <span id="page-3-2"></span>*Hjälpavsnitt i programmet*

I programmet finns inbyggda hjälpavsnitt som du når med ikonen **längst ner till vänster i** programmet. Om du någonstans i programmet trycker på F1-tangenten kommer du direkt in i det aktuella hjälpavsnittet som gäller just det fönster du arbetar i.

*(Hjälpavsnitten utvecklas hela tiden, alla delar är inte översatta från början. När du har hjälpavsnittet öppet kan du hålla nere Ctrl+L, då kan du välja att få manualen på ett annat språk. Den danska och den engelska manualen har än så länge fler instruktioner än den svenska).* 

#### <span id="page-3-3"></span>*Filter (sökfunktion)*

*Bild 4. Filterraden*

Filterraden används till att sortera inlagda registreringar. Om man vill visa registreringar på till exempel ett visst stall använder man filtret för att visa dessa. Andra exempel på användning av filtret är att filtrera för en viss period och för till exempel poster med sålda grisar över en viss volym.

Bredvid ikonen för filtret finns ikonen för summa  $\Sigma$ . När man klickar på summaikonen visas summan av registreringarna längst ned i bild. Genom att använda summeringsfunktionen tillsammans med ett filter är det lätt att kolla till exempel hur många grisar som sålts i en viss period.

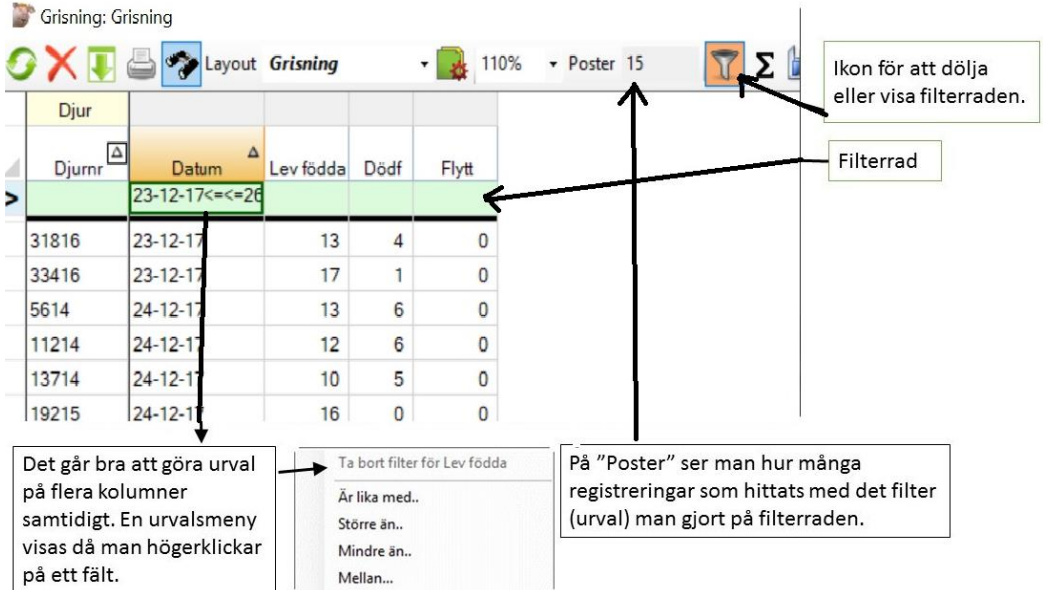

# <span id="page-3-4"></span>Olika typer av filter

Det enklaste sättet att använda filtret på är att högerklicka på filterraden i det fält där man vill lägga till ett urval. Välj sedan i urvalsmenyn som visas (se bild 1).

Alternativen i urvalsmenyn kan se lite olika ut beroende på i vilken kolumn man tar fram den.

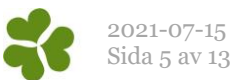

Det är också möjligt att skriva olika urvalskommandon direkt i filterraden. Här nedan finns några exempel. Ordet "text" nedan är ett exempel, precis som siffran "X". Använd istället det sökord eller den siffra du själv vill leta efter i de olika filteralternativen.

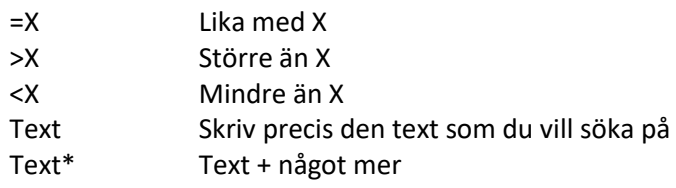

Läs mer om filter i hjälpen i programmet under avsnitt A. Allmänna funktioner – 5. Filter, sortering, summa

#### <span id="page-4-0"></span>*Genvägsikoner*

På huvudbilden i programmet går det att lägga till genvägsikoner till de menyer man vill ha. Under Generellt, Administration väljer man Ikoner. Öppna den huvudmeny du vill hämta ikoner från genom att klicka på plustecknet.

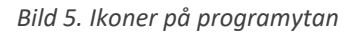

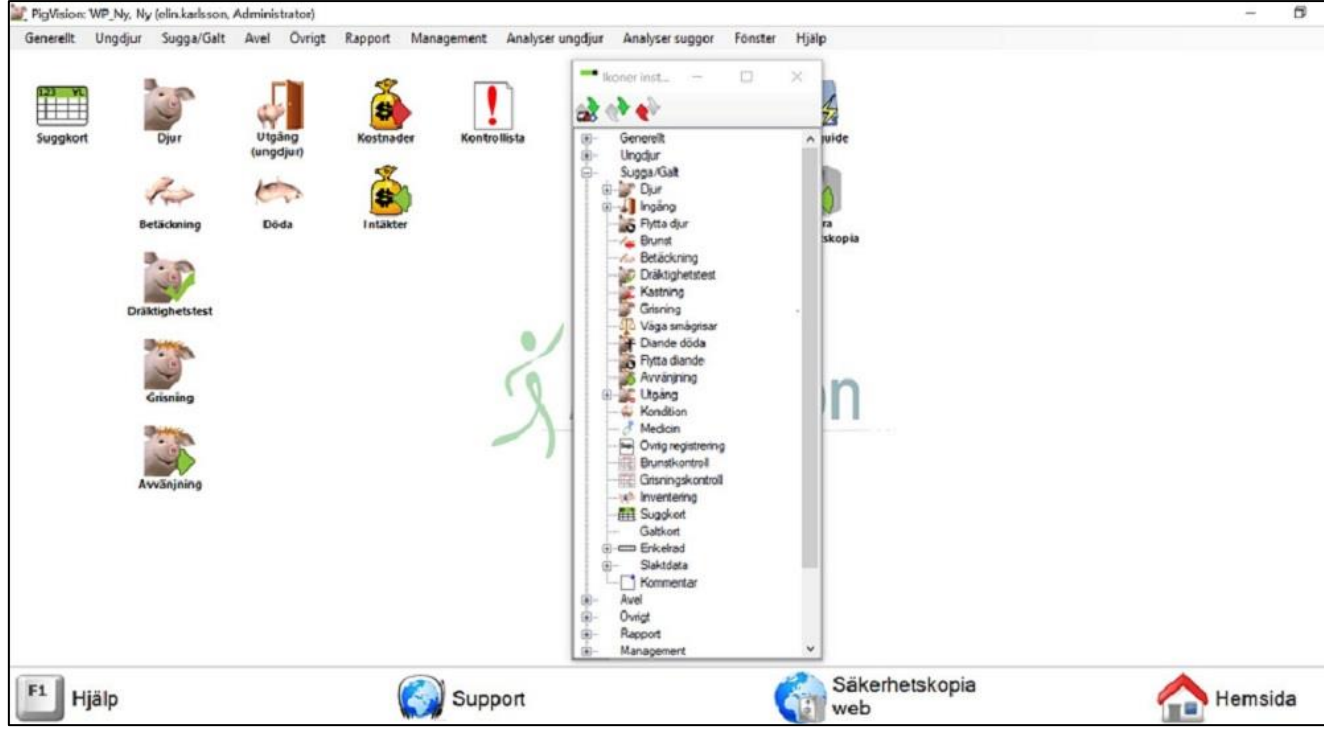

*Lägg till ikoner på programytan:* Lägg den önskade ikonen där du vill ha den genom att gå till inställningsbilden och klicka med vänster musknapp på den. Håll vänster musknapp nere och dra ut ikonen på programytan. Släpp musknappen där du vill placera ikonen.

*Ta bort ikoner från programytan:* Högerklicka på ikonen på programytan och välj "Ta bort" med vänster musknapp.

*Flytta ikoner på programytan:* Så länge inställningsbilden är framme kan du flytta ikonerna genom att dra dem dit du vill ha dem med vänster musknapp.

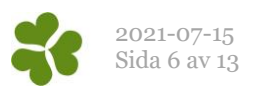

### <span id="page-5-0"></span>*Allmänt att tänka på*

<span id="page-5-1"></span>Snabbkommandon och funktioner

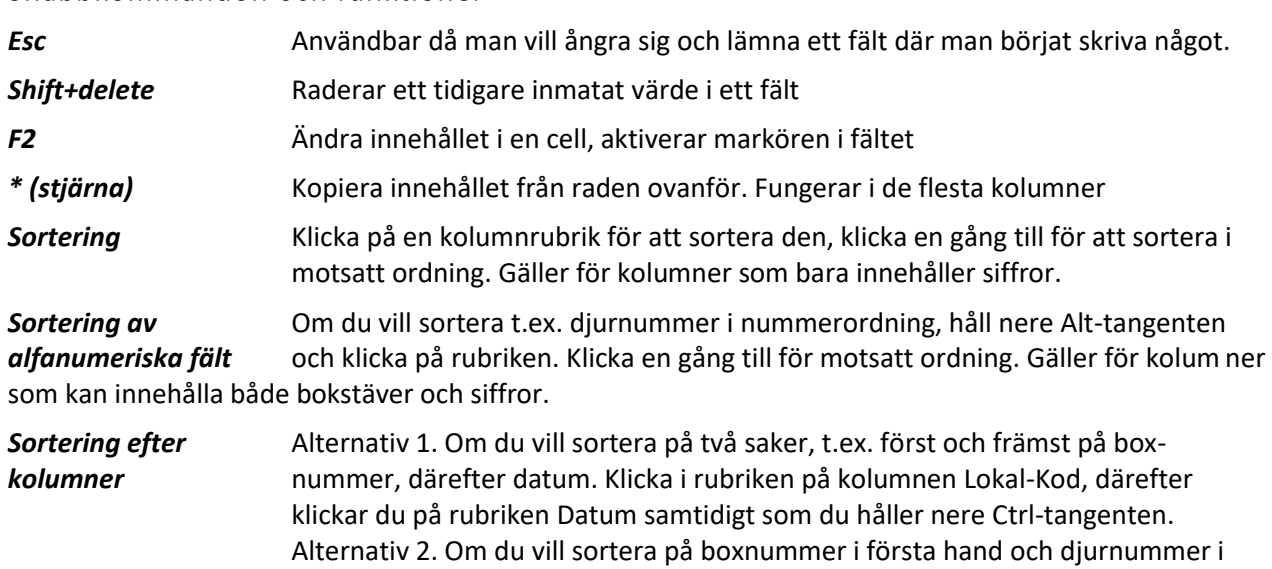

#### <span id="page-5-2"></span>Sök-ikonen

Ikonen med en kikare är bra att använda för att söka vad man har att välja på i det specifika fält markören står i. Om markören står i ett datumfält visas en almanacka om man klickar på Sök-ikonen.

eftersom djurnummer kan innehålla bokstäver.

andra hand klickar du på rubriken Lokal-Kod, därefter klickar du på rubriken Djurnummer samtidigt som du håller ner både Ctrl- och Alt-tangenten. Detta

### <span id="page-5-3"></span>Ta bort-ikonen

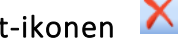

Ta bort en rad genom att först markera raden genom att klicka längst till vänster på raden. Klicka därefter på det röda krysset (Ta bort).

#### <span id="page-5-4"></span>Layouter

Med layouter menas hur de olika fönstren och inmatningsbilderna i programmet ser ut, t.ex. vilka kolumner som visas, kolumnernas ordningsföljd och hur raderna är sorterade.

Till varje inmatningsbild i programmet kan det finnas flera layouter att välja mellan. Det går också att göra en egen layout och spara den med ett eget valfritt namn. Alla layouter som är namngivna "PigVision" eller har titeln innehållande PigVision är standardlayouter. Om egna ändringar görs i en standardlayout skrivs ändringarna över när programmet uppdateras. Vill du ändra layouter uppmanar vi dig istället till att kopiera PigVision-layouten. Läs mer om layouter i instruktionen "Anpassa layouter" som du hittar på vår hemsida[, www.winpig.se](http://www.winpig.se/), eller se instruktionsfilmen "Skapa layouter".

Layouterna på bilderna i detta dokument kan i vissa fall ha andra namn eller annat utseende än i programmet. Layouter kan anpassas efter varje användare och förändras kontinuerligt. Om inget annat anges i instruktionen går det bra att använda de förinställda layouterna man har i sitt program.

#### <span id="page-5-5"></span>Inställningar

Under menyvalet Generellt - Inställningar i programmet finns ett flertal inställningar. Bland annat kan du välja hur du vill skriva datum i programmet. Där finns också gränser för hur gamla data som ska kunna registreras och när du som användare ska få en varning för att datum kan vara fel. Här finns också inställningar för utskrift av suggkort.

Läs mer om inställningar i hjälpen i programmet under avsnitt 1. Generellt – 15. Inställningar

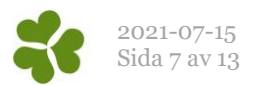

#### <span id="page-6-0"></span>Webbackup och säkerhetskopia

Det är viktigt att kontinuerligt säkerhetskopiera sitt program. Ett sätt att göra detta är att skicka en webbackup, eller säkerhetskopia web som funktionen heter i programmet.

Säkerhetskopia **Sake** Detta gör du genom att klicka på "Säkerhetskopia web" längst ner i fönstret. För att göra detta krävs en internetanslutning. När du skickat en webbackup finns en säkerhetskopia av din besättning sparad på en server hos WinPig Support. Observera att din senast skickade säkerhetskopia ersätter tidigare versioner, då WinPig Support endast har möjlighet att spara den senaste säkerhetskopian.

Du kan också själv spara en säkerhetskopia genom att gå till menyn Generellt, Exportera databas. Välj var du ska spara din säkerhetskopia och döp den enligt lämpligt system, t.ex. med datum. Avsluta med spara. WinPig Support rekommenderar att du både sparar säkerhetskopior hos dig själv och skickar webbackup.

### <span id="page-6-1"></span>Vanliga registreringar

Här nedan presenteras de vanligaste registreringarna kortfattat. Kom ihåg att du i programmet kan få ytterligare och tydligare hjälp genom att klicka på tangenten F1 när du har öppnat det aktuella registreringsfönstret.

Nya registreringar görs alltid på en tom vit rad sist i tabellen. Vanligen ställer sig markören där automatiskt när registreringsfönstret öppnas.

#### <span id="page-6-2"></span>*Registreringar besättningsdjur*

#### <span id="page-6-3"></span>Djur

Under menyvalet Sugga/Galt – Djur – AgroSoft - PigVision finns det tre olika alternativ:

- 1. Besättningsdjur här visas alla aktiva suggor och galtar som finns i besättningen
- 2. Semingaltar här visas de semingaltar du hämtat via menyvalet Generellt Hämta
- 3. Utgångna här visas alla utgångna suggor och galtar

#### <span id="page-6-4"></span>Ingång

När du vill registrera ingång på ett besättningsdjur går du till Sugga/Galt, Ingång, PigVision. Välj därefter 2. Ingång.

Om du använder öronmärkning i programmet finns det även ett annat alternativ "1. Ingång från öronm" som förklaras senare under rubriken Avel.

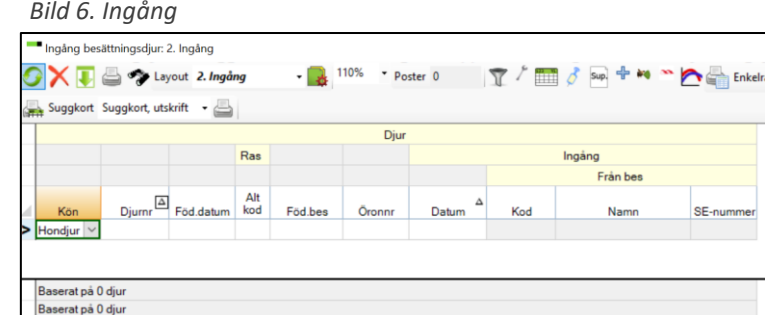

Förklaring till fälten:

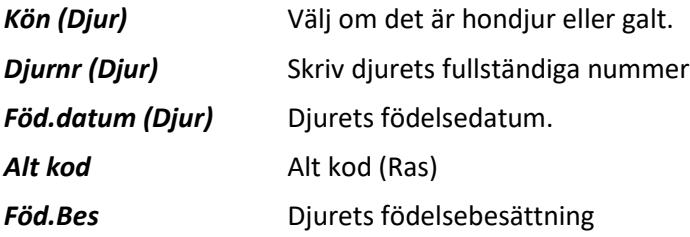

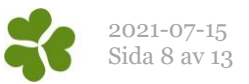

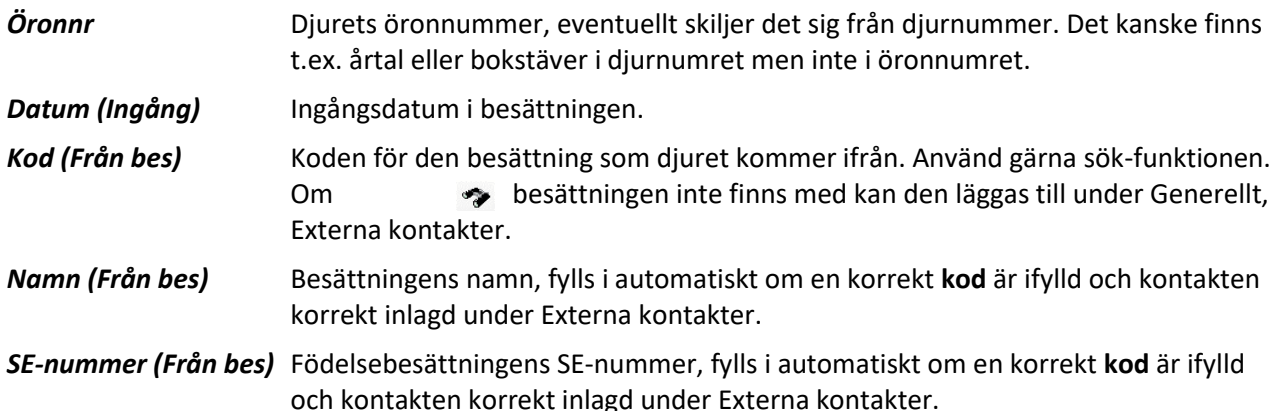

När de obligatoriska uppgifterna om djuret fyllts i (kön, djurnummer och ingångsdatum) kommer en ny rad fram nedanför. När den nya raden kommit upp är djuret du matat in upplagt i besättningen. Du behöver alltså inte "mata in" som man gjorde i PigWin utan djuren läggs upp direkt.

Varje gång du öppnar "Ingång" är fönstret tomt, du hittar de ingångna djuren under Sugga/galt, Djur, AgroSoft, PigVision, Besättningsdjur.

#### <span id="page-7-0"></span>Betäckning och seminering

Händelser för varje djur måste registreras i kronologisk ordning och vissa registreringar kan endast göras om en annan registrering gjorts först. Till exempel måste en betäckning registreras för att en grisning ska kunna registreras, och grisningen måste vara registrerad för att det ska gå att göra en avvänjning.

Under menyn Sugga/galt, Betäckning registrerar du betäckning och seminering. Du kan också göra det på suggans suggkort. Se separat instruktion om suggkortet.

För att betäckningen/semineringen ska registreras måste du ange djurnummer och datum.

Om du vill kan du ange galt. Du kan använda de galtar du själv lagt upp under ingång, samt de du hämtat hem i semingaltregistret. Använd söksymbolen om du är osäker.

Du kan t.ex. också ange antal semineringar, medarbetare samt hullpoäng.

#### *Bild 7. Betäckning* Betäckning: PigVision X J S Layout PigVision  $\frac{1}{10}$  110% - Poster 2150  $T \Sigma \mathbf{h} / \mathbf{m}$ ∩ Diur Galt Medarbetare Kondition  $Djurnr^{\boxed{\Delta}}$ Antal Datum Djurnr sem/bet Initialer Hull 3713  $18 - 12 - 17$ Normal 8814  $18 - 12 - 17$ Normal 12214  $18 - 12 - 17$ -<br>⊟et 17515 18-12-17 Normal 22415 18-12-17 Normal 31116  $18 - 12 - 17$ Normal 31716  $18 - 12 - 17$ **Mager** 31916  $18 - 12 - 17$ Normal 9014 19-12-17 Normal

#### <span id="page-7-1"></span>Grisning

När en sugga har grisat registrerar du det på suggkortet eller via menyn Sugga/galt, Grisning. Fyll i djurnummer, datum antal levande födda, dödfödda samt ev. antal flyttade. Om du flyttat till suggan skriver du antalet, t.ex. 2. Har du flyttat grisar från suggan ska du skriva ett minus framför antalet, t.ex. -2. Om du inte skriver antal i rutorna kommer det stå en nolla.

Om du vill kan du i samband med grisningen också registrera en hullbedömning med siffran 1-4. Denna ruta är frivillig.

#### <span id="page-7-2"></span>Avvänjning

Avvänjning kan registreras på suggkortet eller via menyn Sugga/galt, Avvänjning.

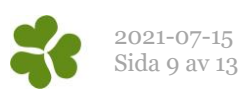

#### *Bild 8. Avvänjning*

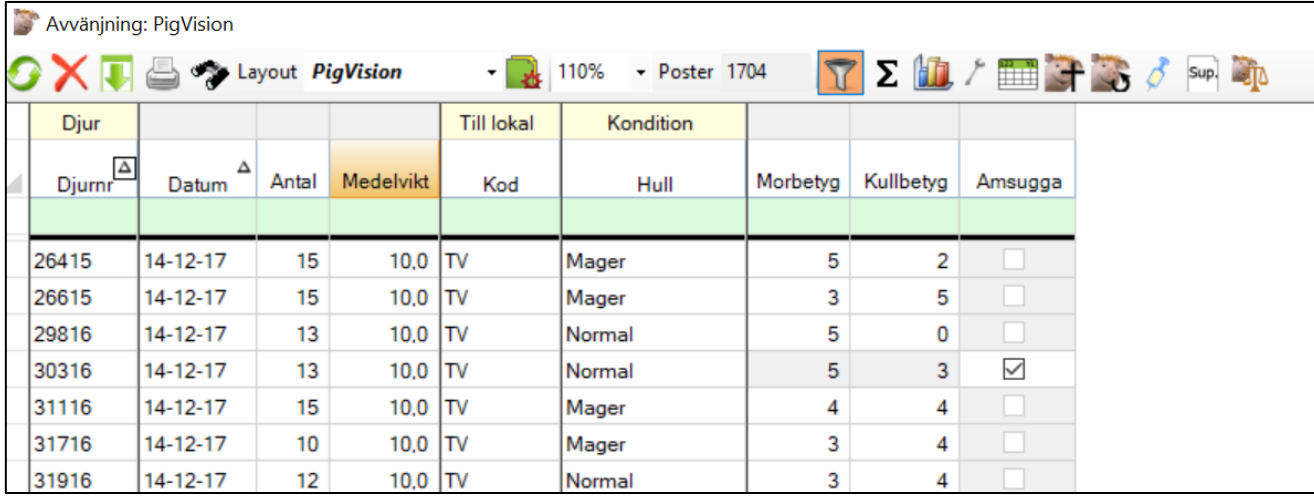

Registreringar i samband med avvänjning:

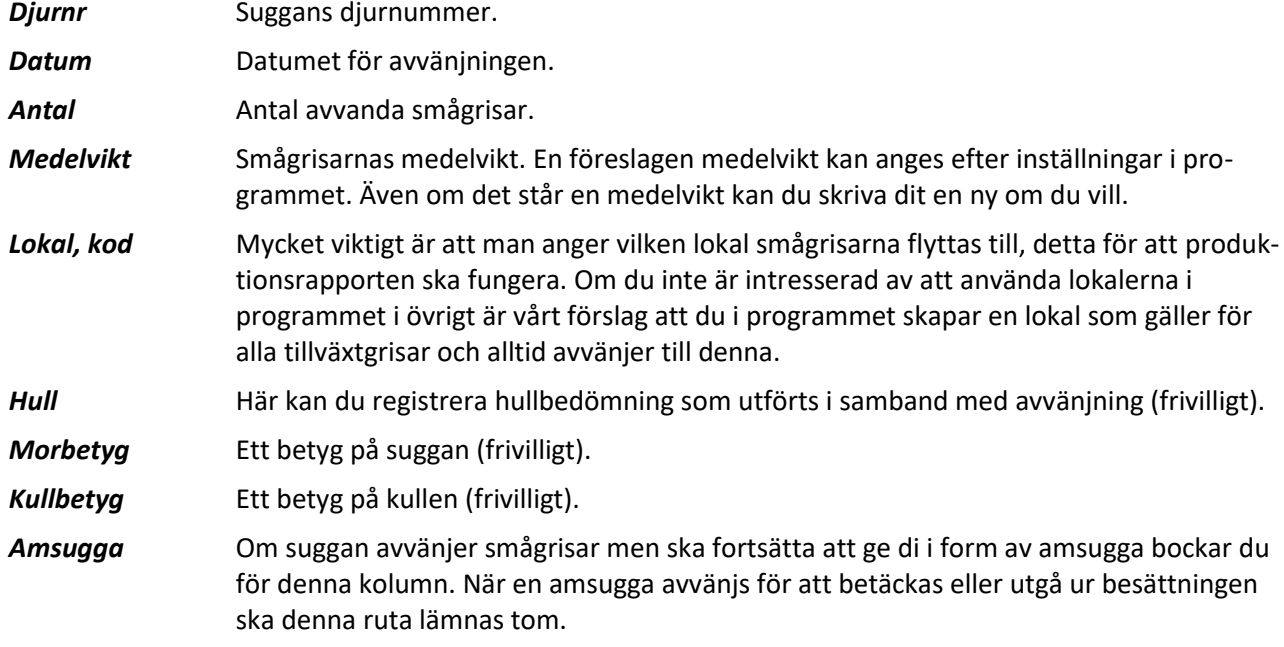

#### <span id="page-8-0"></span>Utgång suggor och galtar

När en sugga eller galt utgår ur besättningen ska detta registreras på suggkortet eller under Sugga/galt, Utgång, PigVision.

Registrera djurnummer, datum samt typ av utgång (t.ex. slaktad, såld, död). Välj typ genom att klicka på pilen till höger i kolumnen och klicka på det alternativ som stämmer. Under orsak, kod anger du koden för orsaken till utgång. Om du inte kan koden i huvudet kan du enkelt söka denna med hjälp av sökikonen. Registrera också destination (obligatoriskt enligt SJV´s journalföringsregler). Om du använder sökikonen när du står i denna kolumn kommer du till Externa kontakter.

Var gång du öppnar upp registreringsfönstret för utgång är det tomt. Dina utgångna djur kan du se under Sugga/galt, Djur, AgroSoft, PigVision, Utgångna.

#### <span id="page-8-1"></span>Foderförbrukning

Foderförbrukning registreras under Övrigt, Foder. För att detta ska fungera måste du hämtat en fodertabell samt uppdaterat de foder du använder med pris och energiinnehåll (se instruktion för fodertabell ovan).

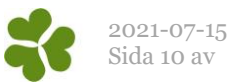

Skriv datum (datum inom produktionsrapportens period räknas med) samt lokal (den som gäller hela besättningen om fodret gäller suggor, galtar och diande smågrisar eller den som gäller tillväxten om fodret förbrukats av tillväxtgrisar).

Fyll i fodrets kod, använd gärna sökfunktionen om du är osäker.

Fyll i mängd i kolumnen Kg, antingen i kg eller i MJ NE beroende på hur du lagt upp fodret i fodertabellen.

Har du fyllt i priset på fodret i fodertabellen trillar det in automatiskt. Stämmer det inte kan du antingen ändra i fodertabellen eller bara helt enkelt skriva det korrekta priset i kolumnen summa.

Under Typ väljer du Åtgång, inköp, inventerat eller sålt.

#### <span id="page-9-0"></span>*Registreringar ungdjur*

#### <span id="page-9-1"></span>Ungdjur ingång

Här gör du som använder suggprogrammet vanligen inga registreringar. Smågrisarna räknas som ingångna när du registrerar avvänjning. Denna rubrik används i slaktgrisdelen för insättning av slaktgrisar.

#### <span id="page-9-2"></span>Ungdjur döda

Under denna meny registrerar du döda tillväxtgrisar. Fyll i datum då grisen/grisarna dött, vilken lokal, antal, total vikt eller medelvikt, orsak samt typ av död.

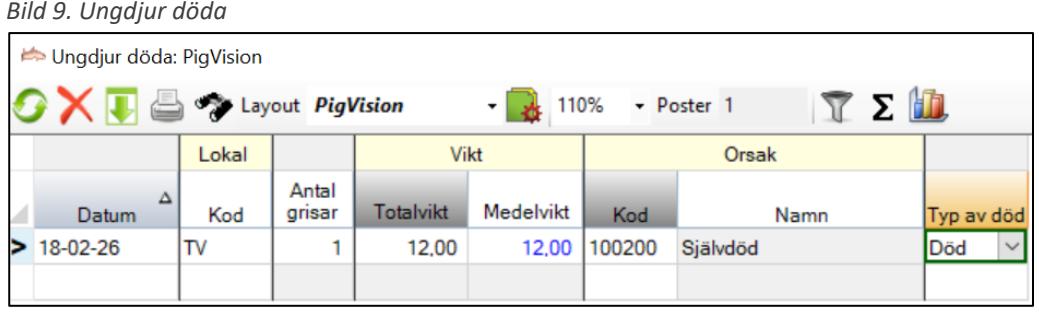

- Lokal är ett måste att fylla i för att händelsen ska tas med i den totala sammanställningen.
- Det är viktigt att registrera rätt datum samt en korrekt vikt för att tillväxtberäkningen ska bli korrekt.
- Fyll i antingen totalvikt eller medelvikt, den andra beräknas automatiskt och färgas blå.
- Använd gärna kikaren när du ska fylla i kod för orsak.
- Typ av död kan vara 0. Död (självdöd), 1. Avlivad eller 2. Diagnos (obducerad).

#### <span id="page-9-3"></span>Ungdjur flyttade

Om du behåller tillväxtgrisarna själv och föder upp dem till slakt, och dessutom gör uppföljningen på slaktgrisarna i programmet, registrerar du utgång från tillväxtavdelning och ingång i slaktgrisstall samtidigt under denna meny. Ange datum, från lokal, till lokal, antal grisar och vikt. Ange antingen totalvikt eller medelvikt, den andra beräknas automatiskt och färgas blå.

<span id="page-9-4"></span>Om du flyttar avvanda grisar mellan avdelningarna registrerar du även det här.

#### Ungdjur utgång

Om du säljer dina smågrisar registrerar du detta här. Observera att du ska använda Ungdjur, Flyttade om du behåller grisarna själv oavsett om du följer upp slaktgrisarna i WinPig eller ej.

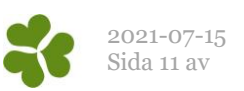

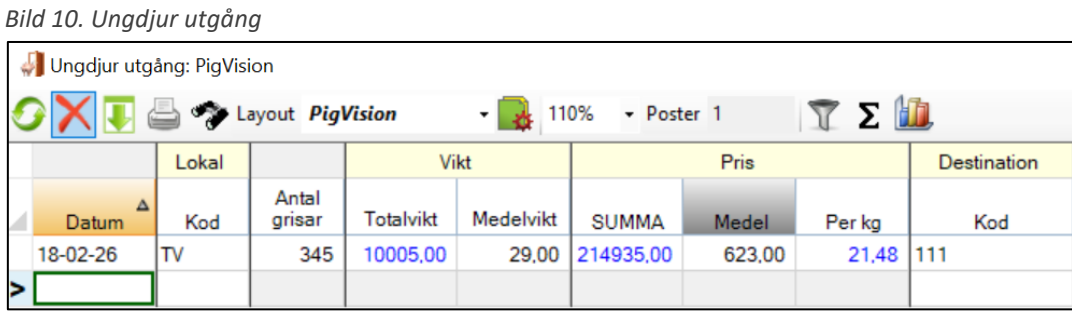

När du säljer dina smågrisar registrerar du här datum, vilken lokal de vistats i, antal, totalvikt eller medelvikt, pris som summa, medel eller per kg samt destination.

Vikt och pris är sådana registreringar där du själv väljer hur du vill registrera, och övriga kolumner därefter räknas ut automatiskt.

När du ska registrera destination kan du använda dig av sök-funktionen för att komma till listan över externa kontakter.

### <span id="page-10-0"></span>*Avel och egen rekrytering*

Under fliken avel finner du som arbetar med öronmärkning i programmet dina gyltor och menyer relaterade till dessa. För en detaljerad instruktion hur öronmärkning registreras hänvisar vi dig till hemsidan (www.gardochdjurhalsan.se/winpig) , klicka på winpig sugg och välj avel i menyn. Du är också välkommen att ringa supporten för en genomgång.

### <span id="page-10-1"></span>Suggkortet

Suggkort öppnar du genom att klicka på ikonen suggkort på programytan eller genom att gå till menyn Sugga/galt, Suggkort. De viktigaste delarna av suggkortet förklaras under bilden, se de röda siffrorna på bilden.

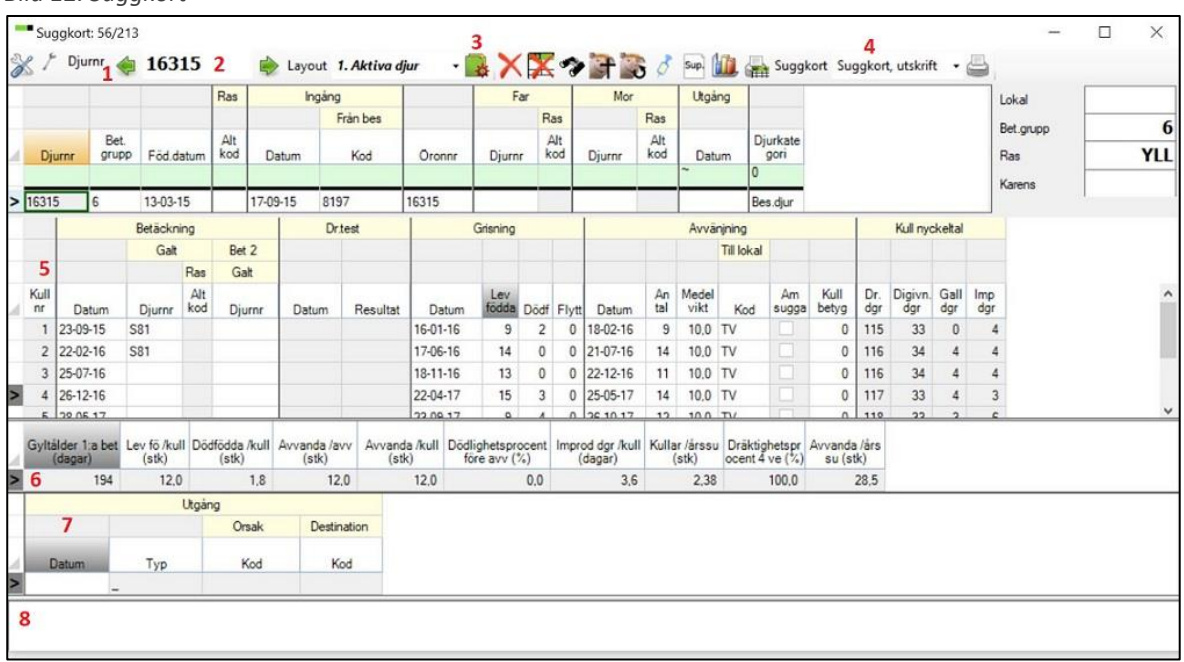

*Bild 12. Suggkort*

- 1. Bläddra mellan suggorna med hjälp av pilarna, framåt eller bakåt.
- 2. Skriv in suggans nummer direkt i denna ruta, avsluta med Enter.

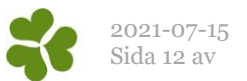

- 3. Välj layout dvs. vilka djur som ska visas och vilket utseende suggkortet ska ha. Det finns t.ex. ett förenklat suggkort med layouten "Litet".
- 4. Här kan du skriva ut suggkortet, om du klickar på den lilla pilen till vänster om skrivaren kommer flera olika utskriftsalternativ upp. Klicka på layout du vill ha så visas en förhandsgranskning som du kan spara eller skriva ut.
- 5. Se suggans händelser samt resultat. Det är även på denna del av suggkortet som du kan göra registreringar. T ex registrera en betäckning.
- 6. Suggans medeltal visas.
- 7. Utgång syns eller registreras här.
- 8. Ett kommentarsfält där du kan skriva kommentarer om suggan.

*Det finns ett antal möjligheter att anpassa utskrifterna av suggkorten. Läs mer i hjälpavsnittet Q. Quickguide – Quickguide till suggkort*

### <span id="page-11-0"></span>Arbetslistor

Om du flyttat din besättning från PigWin bör du ha fått hjälp med att lägga upp och göra inställningar för de arbetslistor du använder. För att ta fram en iordninggjord arbetslista går du till menyvalet Management – Arbetslistor. Under bilden finns några förklaringar, se de röda siffrorna på bilden.

*Bild 13. Ta fram en arbetslista*

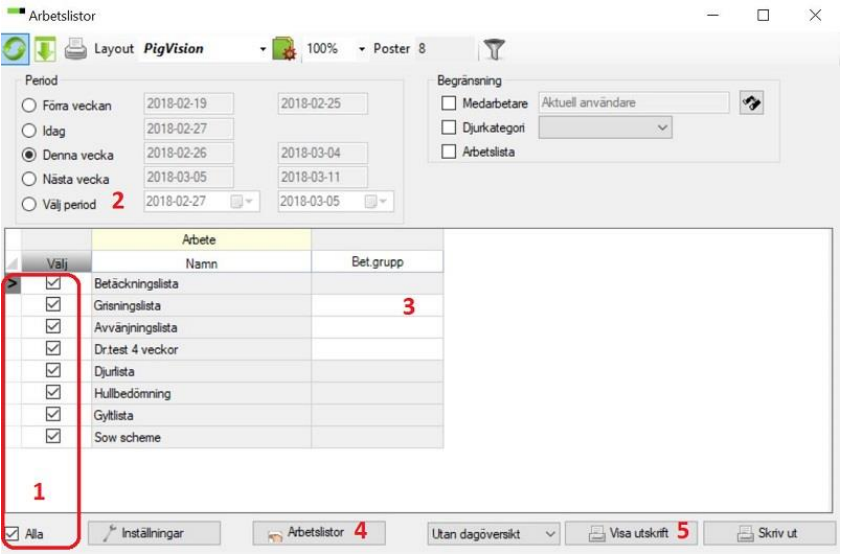

- 1. Bocka för den/de listor du vill ta fram. Använd bocken vid Alla om du vill ta bort bocken för alla och sedan bara bocka för någon enstaka arbetslista.
- 2. Välj period som arbetslistan ska gälla för
- 3. Om listan ska tas fram för en betäckningsgrupp så är detta fält vitt, klicka i fältet, klicka på den lilla pilen och välj betäckningsgrupp i listan.
- 4. Klicka på Arbetslistor, listan visas då på skärmen och du har möjlighet att ändra sortering eller göra någon filtrering innan listan skrivs ut. Här finns det sedan möjlighet att skriva ut med flera olika alternativ (skrivare, pdf-fil mm).
- 5. Klicka på Visa utskrift för att se den färdiga arbetslistan på skärmen innan utskrift.

Vill du använda någon arbetslista som inte finns upplagd, kontakta WinPig Support.

### <span id="page-11-1"></span>Ta fram en produktionsrapport

För att produktionsrapporten ska bli korrekt är den löpande registreringen viktig.

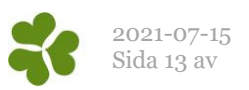

1. Kontrollera att du *registrerat allt* löpande fram till inventeringsdatumet:

- Ingångsrapporteringar
- Grisningar
- Avvänjningar
- Betäckningar
- Utgångsrapporteringar
- Foderförbrukning
- Levererade smågrisar (eller överflyttade till eget slaktgrisstall)
- Döda avvanda grisar

#### *2. Kontrollista*

• Gå till menyn Management och ta fram en kontrollista för inventeringsdatumet. Datum väljer du när du öppnar kontrollistan och kan sen enkelt byta genom att klicka på symbolen **in Komplettera** och rätta händelser vid behov.

#### 3. *Inventering*

Som inventeringsdatum bör du sätta den sista hela dagen i perioden. Det vill säga dagen före den dag grisarna räknas. Räkna dem som läget var föregående kväll, då minskar risken för fel.

Räkna alla avvanda grisar och notera vad de väger. Räkna totalt antal diande. Gör gärna ett eget inventeringsformulär där du noterar antal och vikt i respektive stall/avdelning. Spara detta att ha vid eventuell felsökning.

Ta fram djurförteckning under Management – Djurförteckning för inventeringsdatumet. Byt till fliken Status. Skriv av lager vid aktuellt datum. (Suggor= Dräktiga + Digivande + Tomma + Tomma till slakt.)

Gå till Sugga/Galt, Inventering. Skriv in datum, lokal (den för hela besättningen), sätt en bock för Aktiv, skriv antal djur per kategori och vikter.

#### 4. *Kontrollera produktionsrapporten*

Ta fram produktionsrapporten under Rapport, Produktionsrapport, Suggor. Bocka för de datum som du vill ha med i beräkningen (t.ex. 5 st.) och klicka på Beräkna.

Stämmer "nollkontrollen"? Är differensen noll i kolumnen till höger? *(OBS! Differens på diande spelar ingen roll)*

Om nollkontrollen inte stämmer – leta fel! Det finns ett felsökningsschema på [www.winpig.se](http://www.winpig.se/) du kan använda som hjälp.

Om nollkontrollen stämmer, byt flik till produktion.

För att skriva ut rapporten klicka på den lilla pilen till vänster om skrivarikonen och välj ett av alternativen. PDF-filen som då kommer upp kan antingen sparas eller skrivas ut.

Vill du sända resultatet? Enklast är att använda ikonen **om datoren är internetansluten**.

### <span id="page-12-0"></span>Kontakta WinPig Support

Om du vill ha hjälp med ditt program finns det hjälp att få på flera sätt. Tidigare i denna instruktion har du kunnat läsa om instruktionerna som finns i programmet som du får fram genom att klicka på F1.

På vår hemsida www.winpig.se finns flera instruktioner och om du söker på Instruktionsfilmer hittar du flera instruktionsfilmer som du kan titta på via din dator.

Du kan nå oss som jobbar i supporten via mail på adressen [winpig@gardochdjurhalsan.se](mailto:winpig@gardochdjurhalsan.se) eller genom att ringa oss på nummer 018 - 12 66 40 . Telefonsupportens öppettider är helgfri vardag 8-14.